# Banquets - Managing the Document Center

2016 - Winter Edition

#### User Guide - Table of Contents

**[Overview](#page-0-0)** 

[Use Case\(s\)](#page-0-1)

[Accessing the Tool](#page-1-0)

**[Adding Documents](#page-2-0)** 

[Adding Images](#page-3-0)

[FAQs](#page-5-0)

[Best Practices](#page-5-1)

#### <span id="page-0-0"></span>**Overview**

The **Document Center** is a repository for storing **images** such as **logos** a nd **documents** that do not need to pull event or contact specific information. Examples might include such things as informational packets or menus. Images and documents stored here can be attached to emails and sent to clients. The Document Center makes storing shared information simple and convenient.

#### <span id="page-0-1"></span>Use Case(s)

The Banquet Manager uploaded a photo of the reception area as it is today, as well as a rendition of the area as it will be on the day of the reception to the Document Center. The Manager then sent an email to the Client and attached the documents from the Document Center for the client's reference. The documents will be easily accessible in the future, in the event changes need to be made to the layout and/or the documents need reviewed.

### <span id="page-1-0"></span>Accessing the Tool

Navigate **Settings, click Correspondence.**

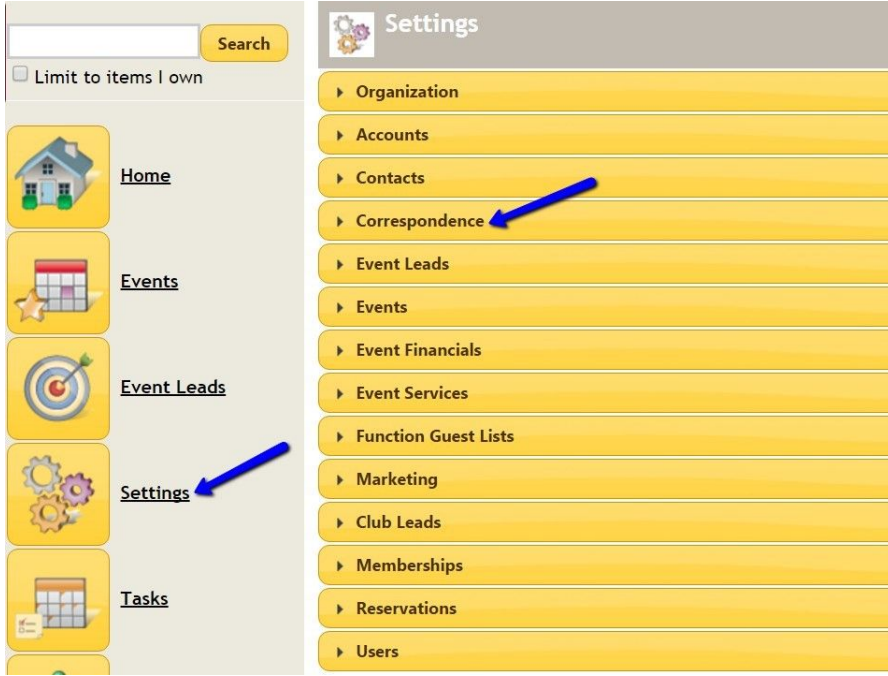

#### Select **Manage Document Center.**

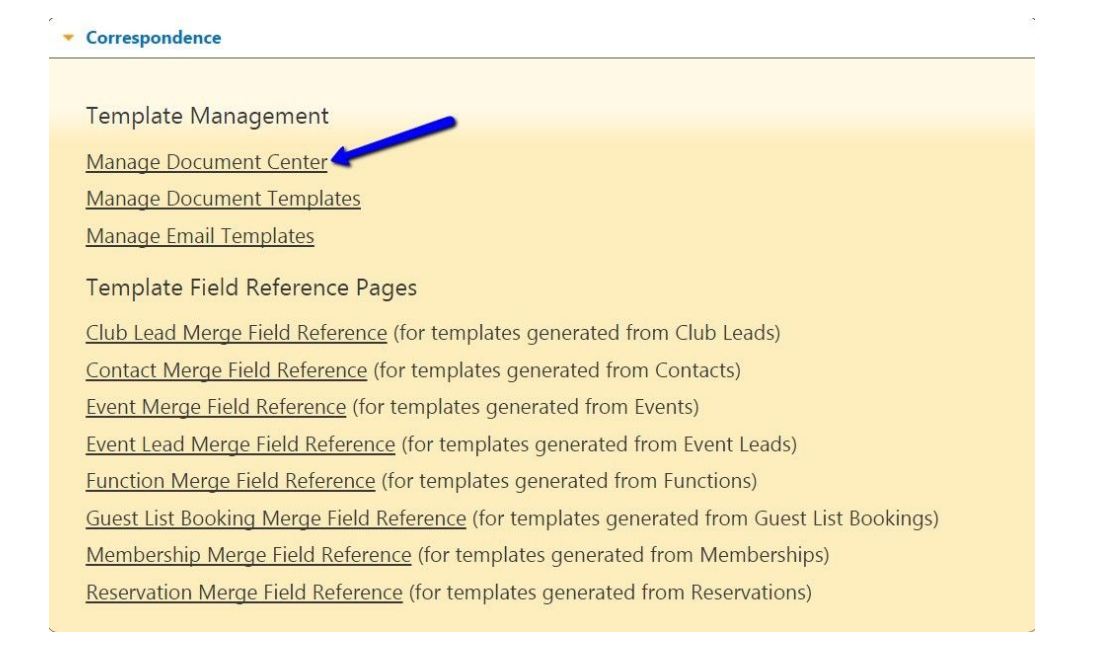

## <span id="page-2-0"></span>Adding Documents

#### **Click** on the **New** button.

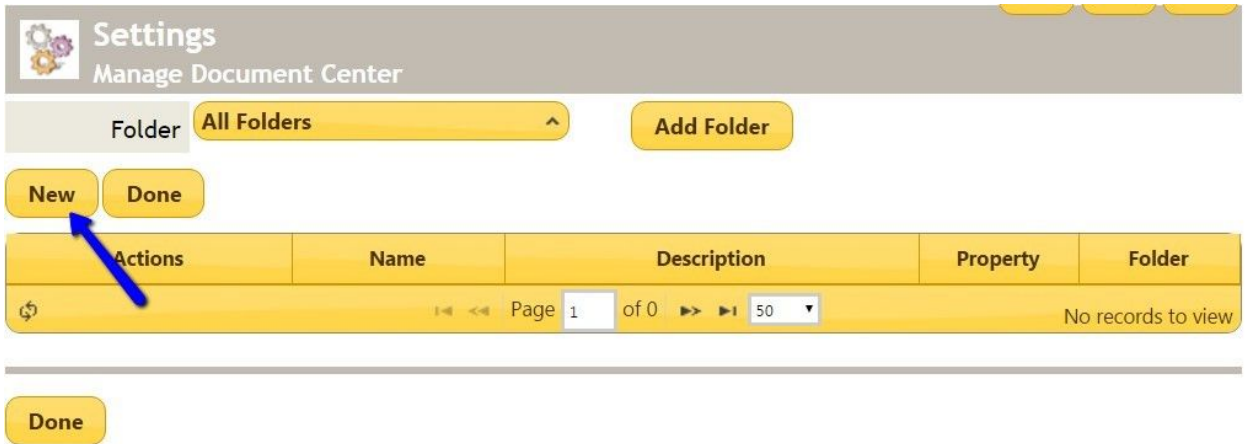

You will now be prompted to **name** your **document** and give it a **description**. You must choose a **folder** for it to live in, and then you can **click** the **Choose File** button to **browse** your computer for the **file**.

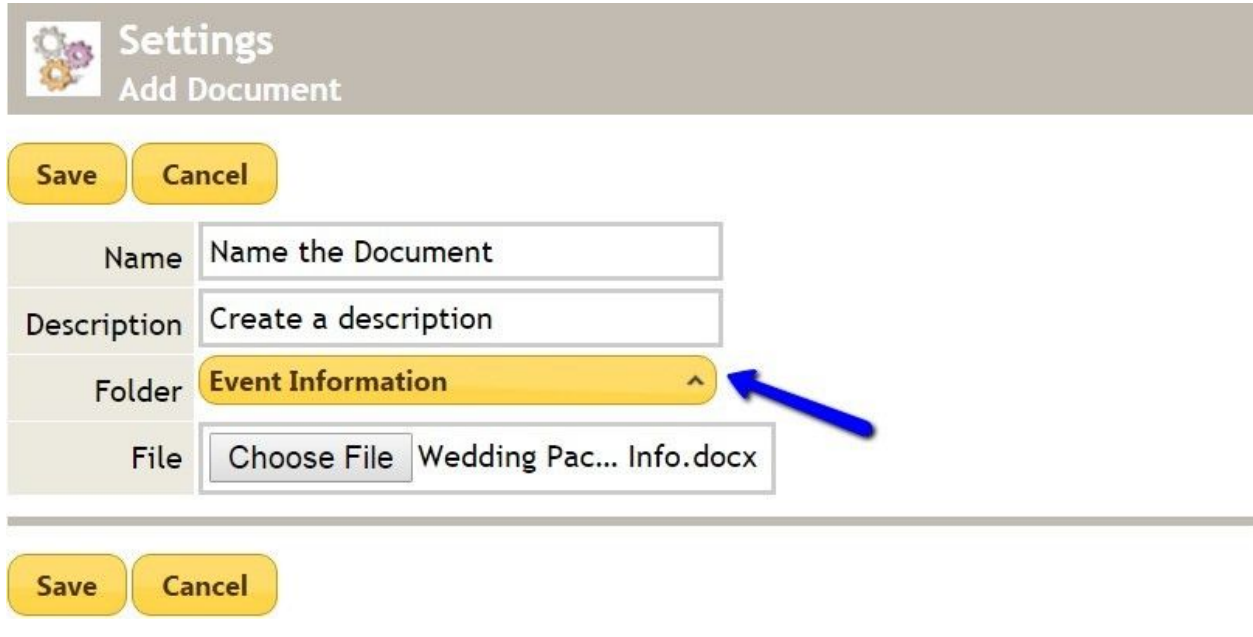

When you have finished, **click Save**.

## <span id="page-3-0"></span>Adding Images

To **add** an **image** to the **Document Center**, follow the same process as above until you reach the step where you can name your image and choose the file.

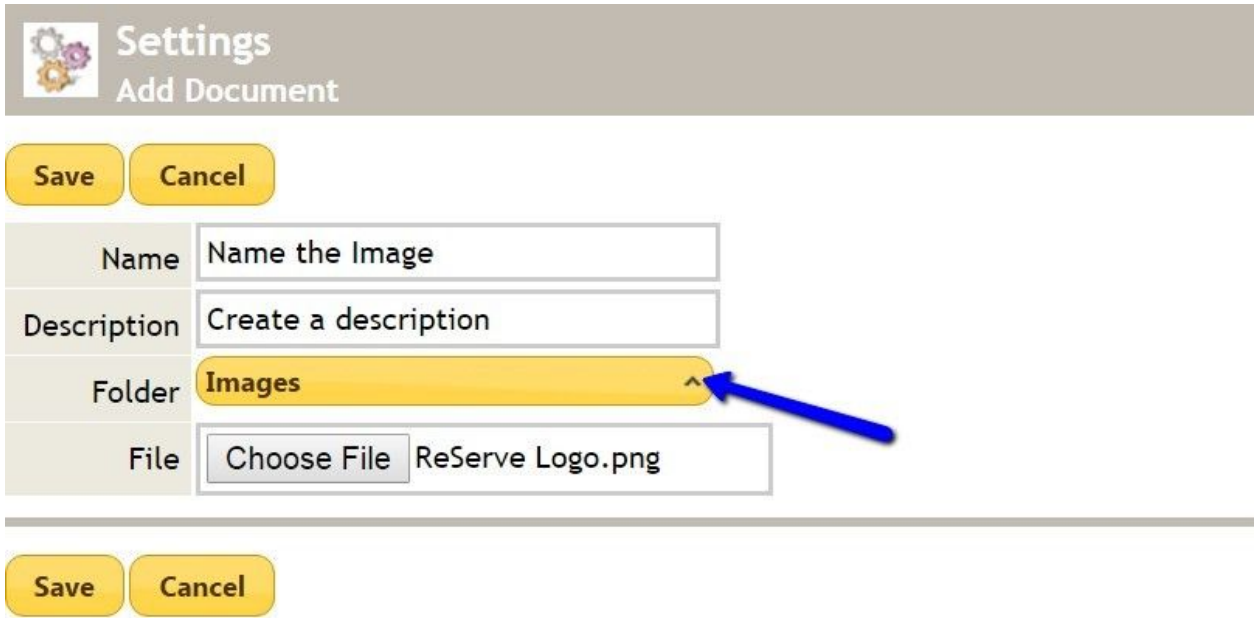

You **MUST** choose the **Images folder** to **store** and **resize** any **images.** When you have finished, **click Save**.

You can now **resize** the **image**. To do this, **click** on the **Resize** link next to the **image's name.**

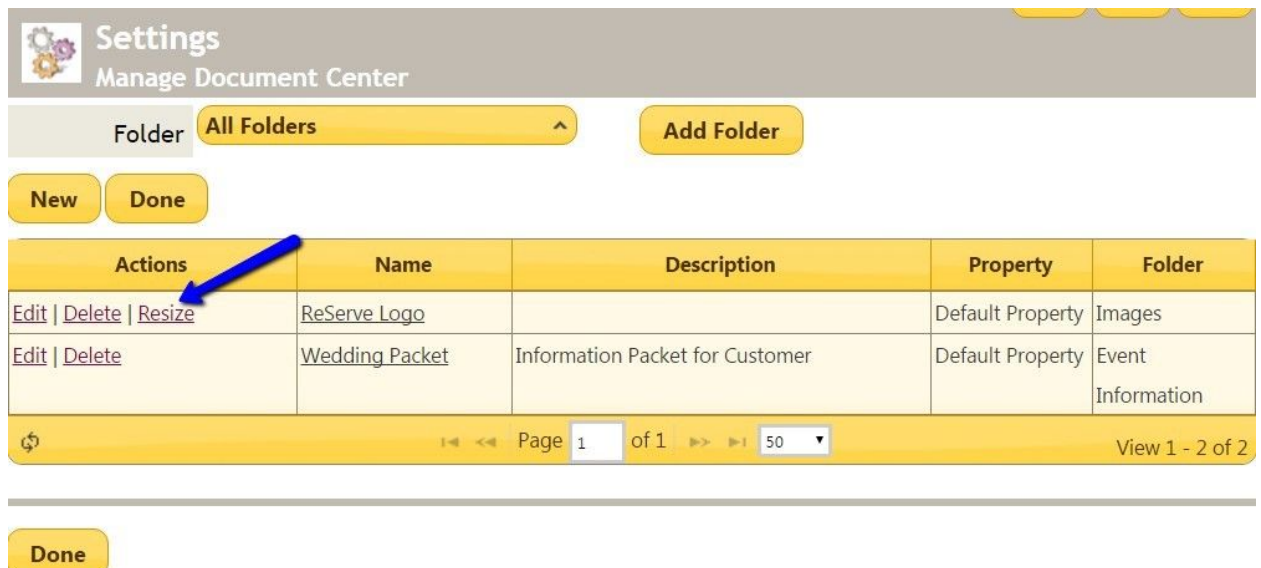

**Resize** the **image** by either **dragging** the **handle** at the **bottom** corner of the **image.**

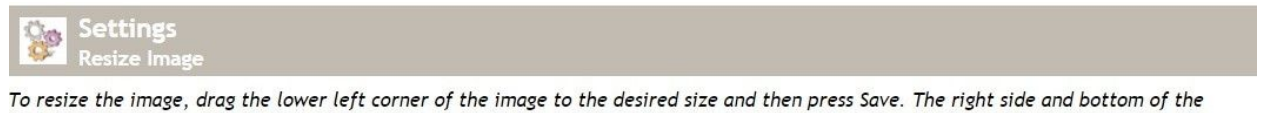

image can also be dragged.

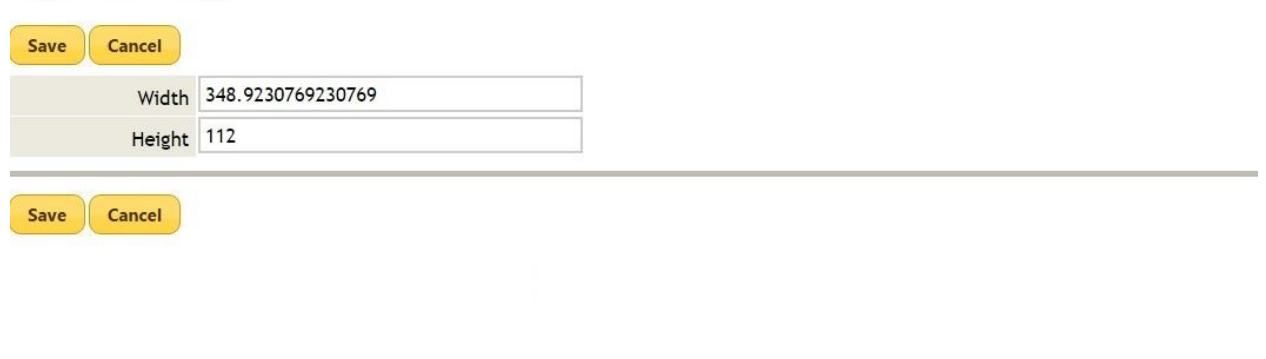

Alternately, enter a specific **height and width** to **resize** the image in the **width and height** boxes.

**Click Save** once finished.

# <span id="page-5-0"></span>FAQs

- **Q.** Why won't my **image save**?
- A: To **save** an **image** you need to make sure that you are **saving** to the **Image Folder.**

#### <span id="page-5-1"></span>Best Practices

1. Provide the document/image a meaningful name, so opening it will not be necessary to determine its identity (i.e. Fall 2017 Menu (Meaningful) vs Menu (Not Meaningful)).

2. Establish a naming convention for your folder structure so that the documents are easy to locate.